# Follett Aspen<sup>®</sup>

## **Walk-in Scheduling Quick Reference Guide**

### **Version 5.2**

#### **Course Requests in the Matrix View**

Log on to the Build view. Click **Student > Schedule.** Under the **Schedule** side-tab, click **Workspace.** In the top right-hand corner, click **Matrix view**. Refer to the corresponding numbers below for details.

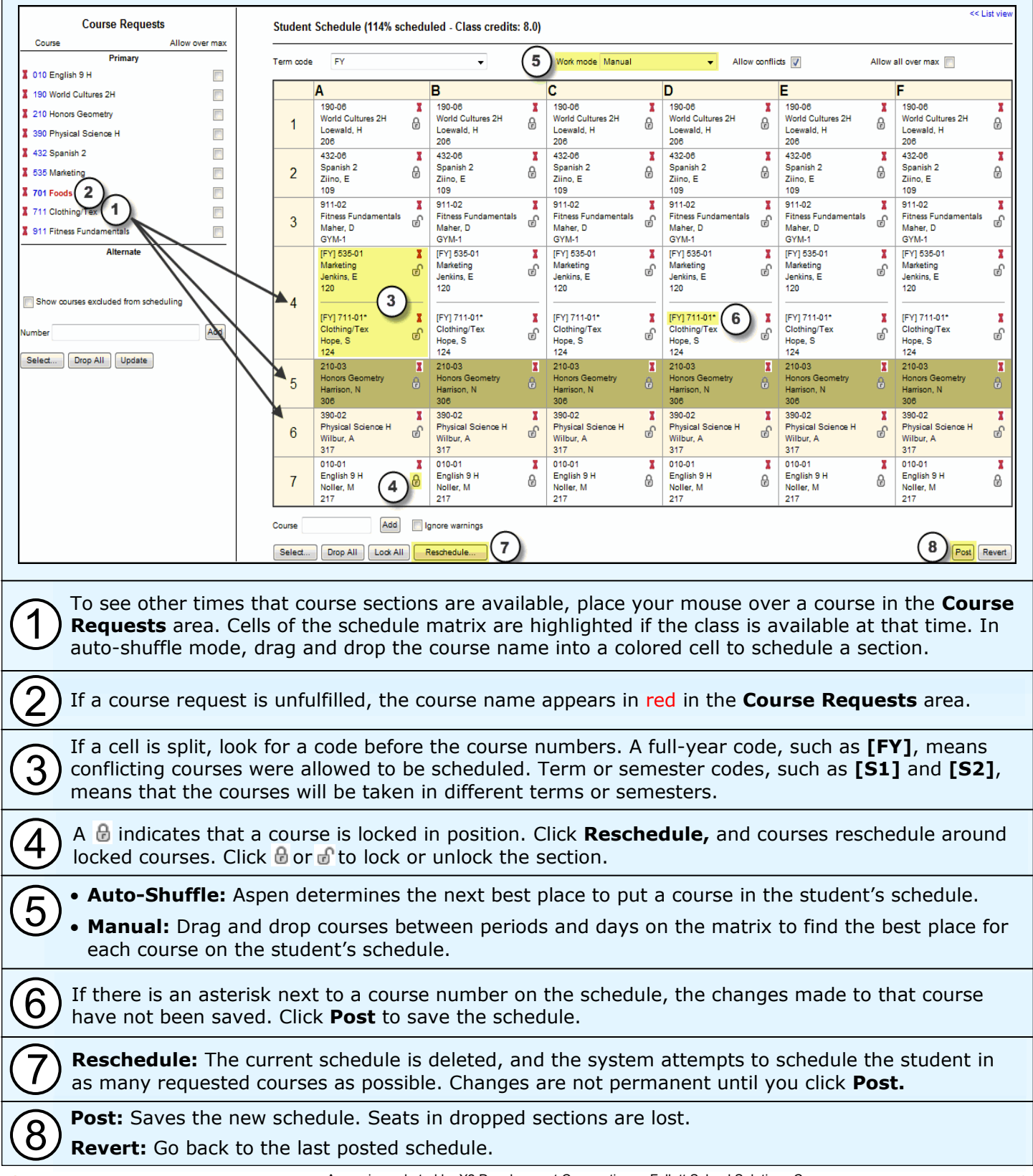

**OFollett** 

# Follett Aspen<sup>®</sup>

## **Version 5.2**

### **Course Requests in the List Vie**

- Requests that are not schedule appear in red. Next to the course description, click **Add...**  to see available sections.
- To make a course request an alternate request:
	- 1. Click a course number. A pop-up appears.
	- 2. Select the **Is alternate course?** checkbox.

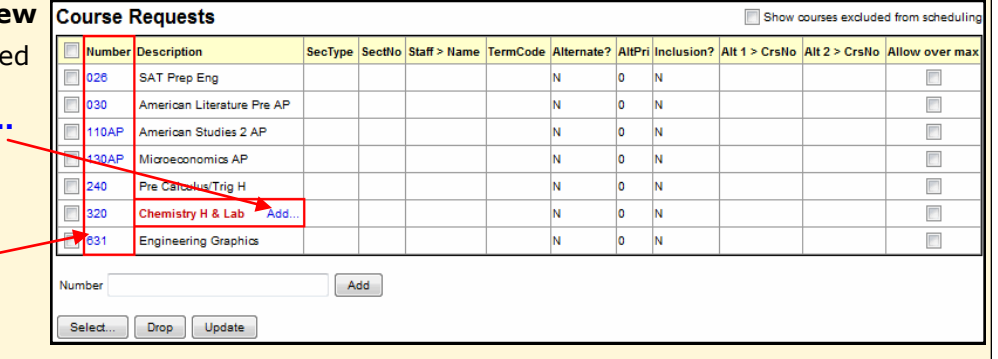

- 3. At the **Alternate course priority** field, enter a number to set the priority. Type **1** to set the course as the first alternate, **2** for the second, and so on.
- 4. Click the **Alternate course type** drop-down. Select a type:
	- **Substitute:** Used to replace primary requests when unavailable. This is the default type.
	- **Auto-fill:** Used to fill any holes that are not occupied by primary requests.

#### **Add Courses to the Schedule**

- In the **Student Schedule** section, click **Select** to view all course sections. Use filters to find a course.
- Click an empty cell in the Matrix view to see all course sections offered at that time.
- If you know the course section number, type it in the **Course** field and click **Add.** To schedule the course despite any conflicts, select the **Ignore warnings** checkbox.
- Drag and drop courses from course requests.

#### **Drop Courses From the Schedule**

- Click **A** next to a course in the Matrix view.
- In the List view, select the checkbox next to the course(s) and click **Drop.**
- In the Matrix view, click **Drop all** to delete the entire schedule.

#### **Find a Course/Section Using CTRL+F**

If you know the name of a course or teacher you are looking for:

- 1. Click in a column header to sort the pick list by description, teacher, or another attribute.
- 2. Press **CTRL+F.** The Find pop-up appears.
- 3. Type the course/teacher you are looking for.
- 4. Aspen automatically selects the closest match. If it is correct, click **OK.** If it is not correct, deselect the record and select the correct course. Click **OK.**

#### **Update Transcripts to New Section**

If you switch a student from one section to another of the same course and the student has a transcript record for the previous section, the "Update transcripts to new section" pop-up appears. To move grades from the original section to the new section on the student's transcript, select the **Update** checkbox, and click **OK.**

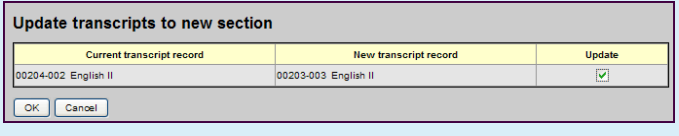

#### **Filter the Schedule Master Pick List**

In Matrix or List view, click **Select** in the **Student Schedule** area. In the top section of the pick list, the following checkboxes can be selected:

- **Requested only:** Limit the course sections to courses the student requested.
- **Valid sections only:** Limit the course sections to only courses that are open, belong to the student's team, and have the appropriate section type.
- **Allow conflicts:** Schedule the student in any courses you select despite any conflicts with course sections on his or her schedule.
- **Allow over max:** Schedule the student in a course that has already reached its maximum enrollment number.

## **OFollett**